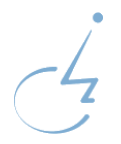

# **Ihr Online Seminar mit nullbarriere.de**

Wir freuen uns, dass Sie an einem unserem Online-Seminar teilnehmen.

Hier erhalten Sie Informationen zu den technischen Voraussetzungen und Tipps für Ihre Teilnahme.

Wir sehen uns im virtuellen Seminarraum.

## **Technische Voraussetzungen**

#### **Hardware**

Endgerät mit möglichst großem Bildschirm (Laptop oder größer), mit Internetzugang, Mikrofon und Kamera. Idealerweise verwenden Sie ein Headset, um störende Geräusche bei der Audioübertragung zu vermeiden. Vermeiden Sie während der Veranstaltung die Überlastung Ihres Endgerätes (z.B. Updates) und Ihres Netzwerkzugangs (z.B. gleichzeitige Nutzung durch Mitarbeiter oder Haushaltsangehörige).

Testen Sie über [www.zoom.us/test,](https://www.zoom.us/test) ob ihr Gerät alle Voraussetzungen erfüllt.

## **Software**

Wir benutzen für unser Webinar die Software "Zoom".

Idealerweise verwenden auch die Teilnehmer eine installierte Zoom-App. Laden Sie sich diese bitte kostenfrei vorab als Programm über [www.zoom.us](https://www.zoom.us/) oder über einen App-Store auf Ihr Endgerät.

Teilnehmer, die Zoom nicht installieren, können auch mittels Webbrowser am Webinar teilnehmen. Hierzu melden Sie sich auf [www.zoom.us/join](https://zoom.us/join) zum Meeting an und lehnen die Aufforderung zur Installation ab. Ohne Installation haben Sie nicht auf alle Funktionen Zugriff.

Die Datenschutzrichtlinien der Software "Zoom" finden Sie auf [www.zoom.us/de-de/privacy.html.](https://www.zoom.us/de-de/privacy.html)

# **Vor der Veranstaltung**

Zugangsdaten: Sie erhalten ca. drei Tage vor dem Webinar Ihre Zugangsdaten an die bei der Anmeldung angegebene E-Mail-Adresse. (ev. Spam-Ordner kontrollieren)

Einloggen: Loggen Sie sich bitte rechtzeitig ca. 15 Minuten vor dem Start des Webinars über den Zugangslink aus der E-Mail bei "Zoom" ein.

Alternativ: Geben Sie auf [www.zoom.us/join](https://www.zoom.us/join) die Meeting-ID ein und klicken Sie dann auf den erscheinenden Link " … treten Sie über Ihren Browser bei".

Video/Kamera: Testen Sie Ihre Kamera. Sie sind gut im Bild. Danach schalten sie diese wieder ab.

Audio: Benutzen Sie die Funktion "Audio testen", um sicher zu gehen, dass Ihr Mikrofon funktioniert.

## **Während der Veranstaltung**

Nach dem Beitreten zum Zoom-Meeting befinden Sie sich im "Warteraum".

Benutzer: Achten Sie bitte darauf, dass Sie bei oder nach dem Einloggen in "Zoom" Ihren richtigen Namen angeben bzw. anpassen, damit wir Sie zuordnen können. Bitte geben Sie zuerst Ihren Nachnamen, dann Vornamen an (z.B. "Müller, Peter").

Wenn Ihr Bildschirmname mit dem Anmeldungsnamen auf der Teilnehmerliste übereinstimmt wird der Moderator Sie in das Meeting einlassen.

Mikrofon: Ihr Mikrofon ist zunächst automatisch stummgeschaltet. Zum Austausch mit den Referent/innen sendet Ihnen der Moderator eine Anfrage zur Deaktivierung der Stummschaltung.

## **Fragen/Kommentare**

1. Schreiben Sie diese in das Chat-Fenster. Sie werden gesammelt und zeitnah durch die/den Referent/in beantwortet.

2. Heben Sie die virtuelle Hand: Wenn Sie auf "Teilnehmer" klicken, sehen Sie im neu geöffneten Feld eine Hand zum Anklicken. Machen Sie den Moderator damit auf Ihre Frage aufmerksam.

3. Der Moderator wird zeitnah Ihre Frage an den/die Referent/in weitergeben oder Sie bitten, Ihre Stummschaltung zu deaktivieren und die Frage direkt zu stellen.

## **Anwesenheitskontrolle**

Da die Online-Seminare entsprechend der Fort- und Weiterbildungsverordnung einiger Architektenkammern anerkannt sind, werden wir im Laufe eines Seminar-Tages mehrfach die Anwesenheit mithilfe verschiedener Tools kontrollieren. Bitte beteiligen Sie sich daher im eigenen Interesse an allen Gemeinschafts-Interaktionen wie Umfragen, Zeichengeben etc.

### **Pausen**

Es wird regelmäßig Pausen geben, um das vermittelte Wissen abzuspeichern und zu reflektieren, ob Sie dazu Fragen haben. Nutzen Sie diese, um sich etwas (an der frischen Luft) zu bewegen und etwas zu trinken/essen.

# **Zoom Bedienelemente**

Die wichtigsten Bedienelemente der Zoom-App unter Windows.

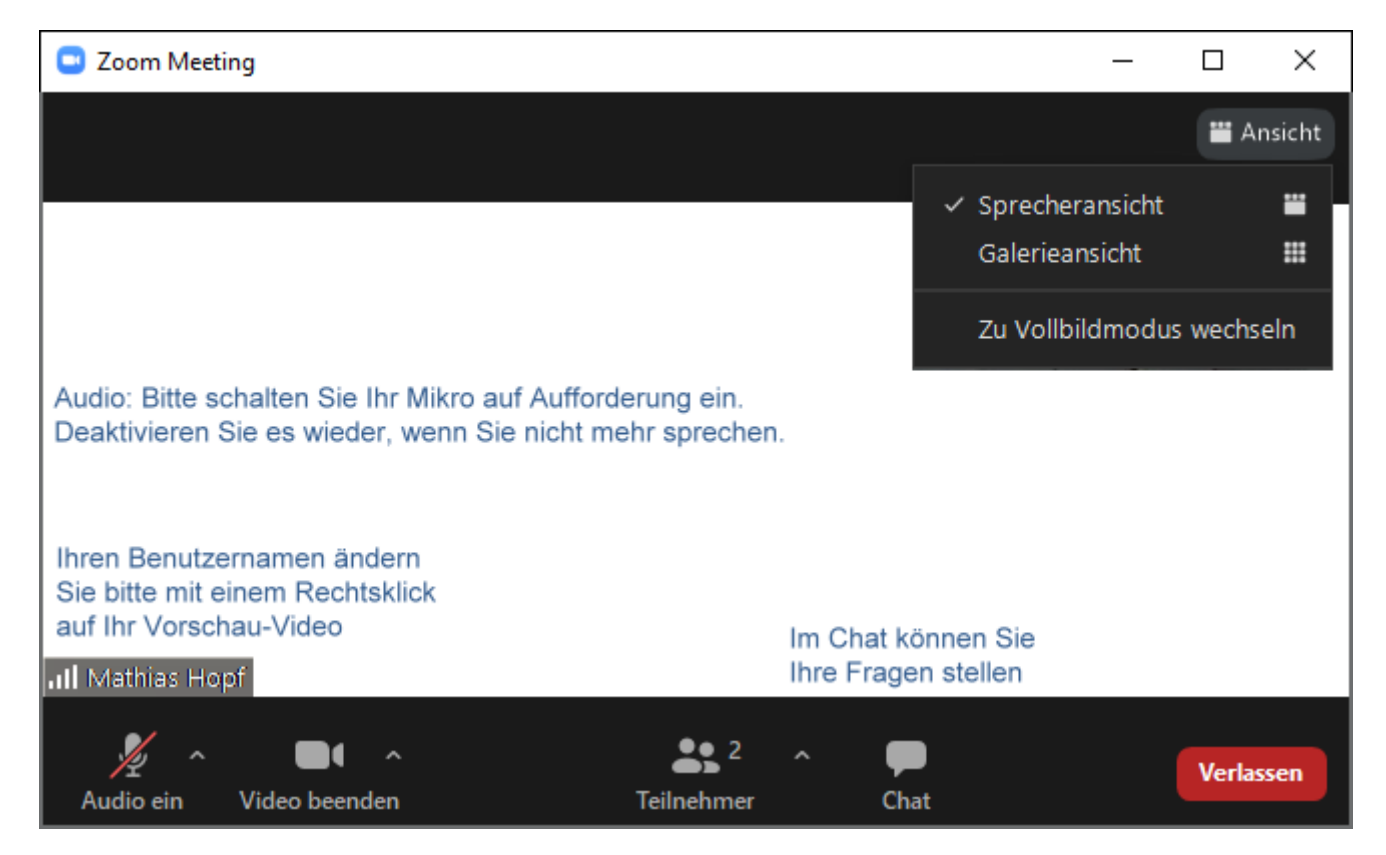